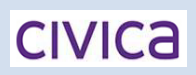

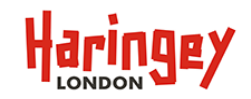

## **How do I make a payment without registering?**

From the Haringey eStore Online Payments Login page you can either click on the **Browse Payments** button or the payment List

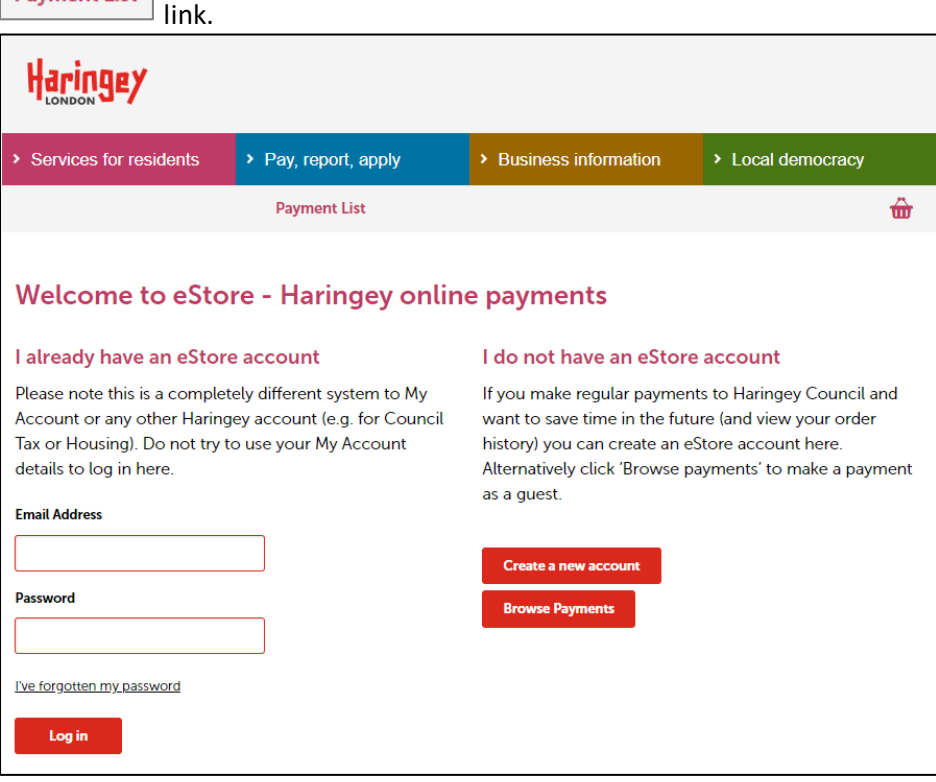

This will take you to the list of payments that can be made through our online system:

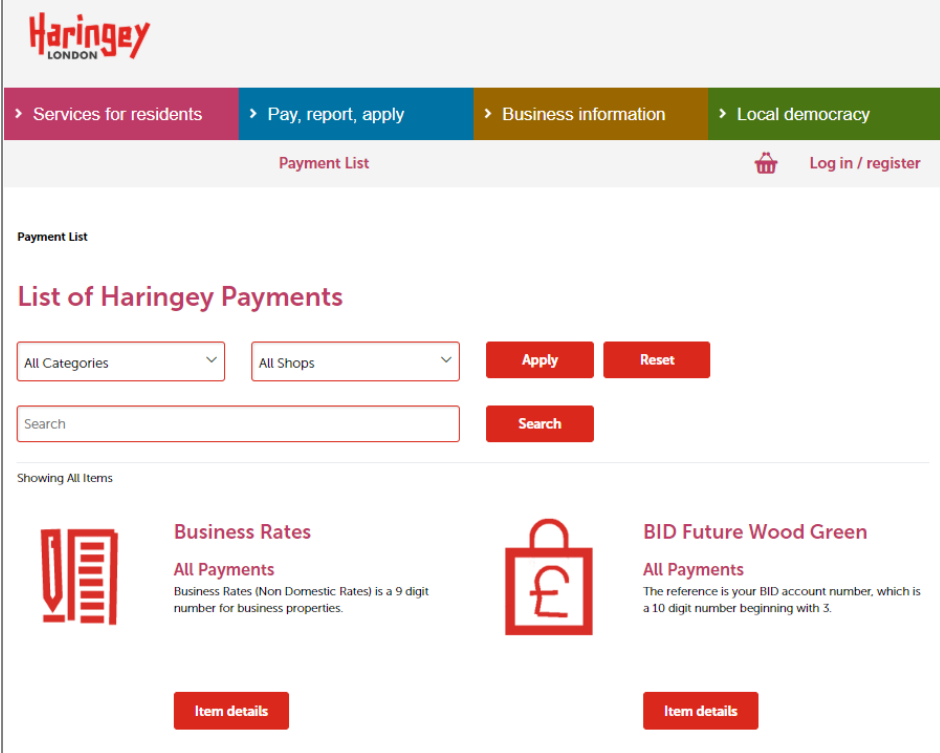

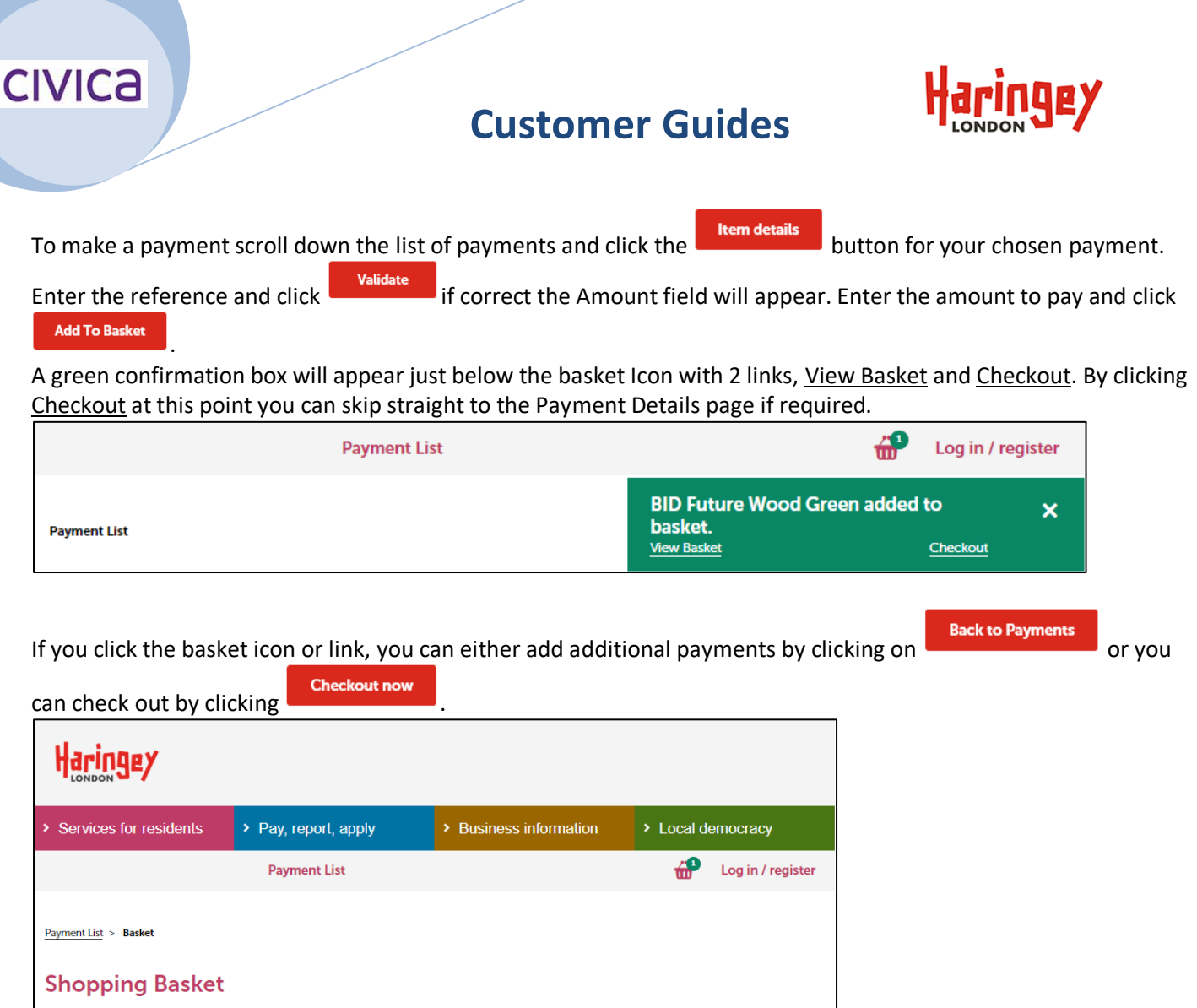

**Your Items** 

**Description** 

**Items in basket** 

to pay

BID Future Wood Green-<br>No Address

If you wish to pay now, confirm the contents of your basket and click the checkout now button.

 $\sim$   $^{-1}$ 

Shopping basket amount £120.00

Quantity

**Back to Payments** 

 $\label{eq:1.1} \frac{1}{\sqrt{2}}\int_{0}^{\pi} \frac{1}{\sqrt{2}}\left(\frac{1}{\sqrt{2}}\right)^{2}dx$ 

**Item price** 

£120.00

**Checkout now** 

**Amount to pay** 

E120.00 Remove item

# **CIVICA**

### **Customer Guides**

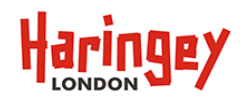

From the next screen you will have a choice to:

- Pay with new card see pages 4 to 6
- Pay via Paypal see pages 7 & 8

simply click against the relevant payment option then follow the sections below.

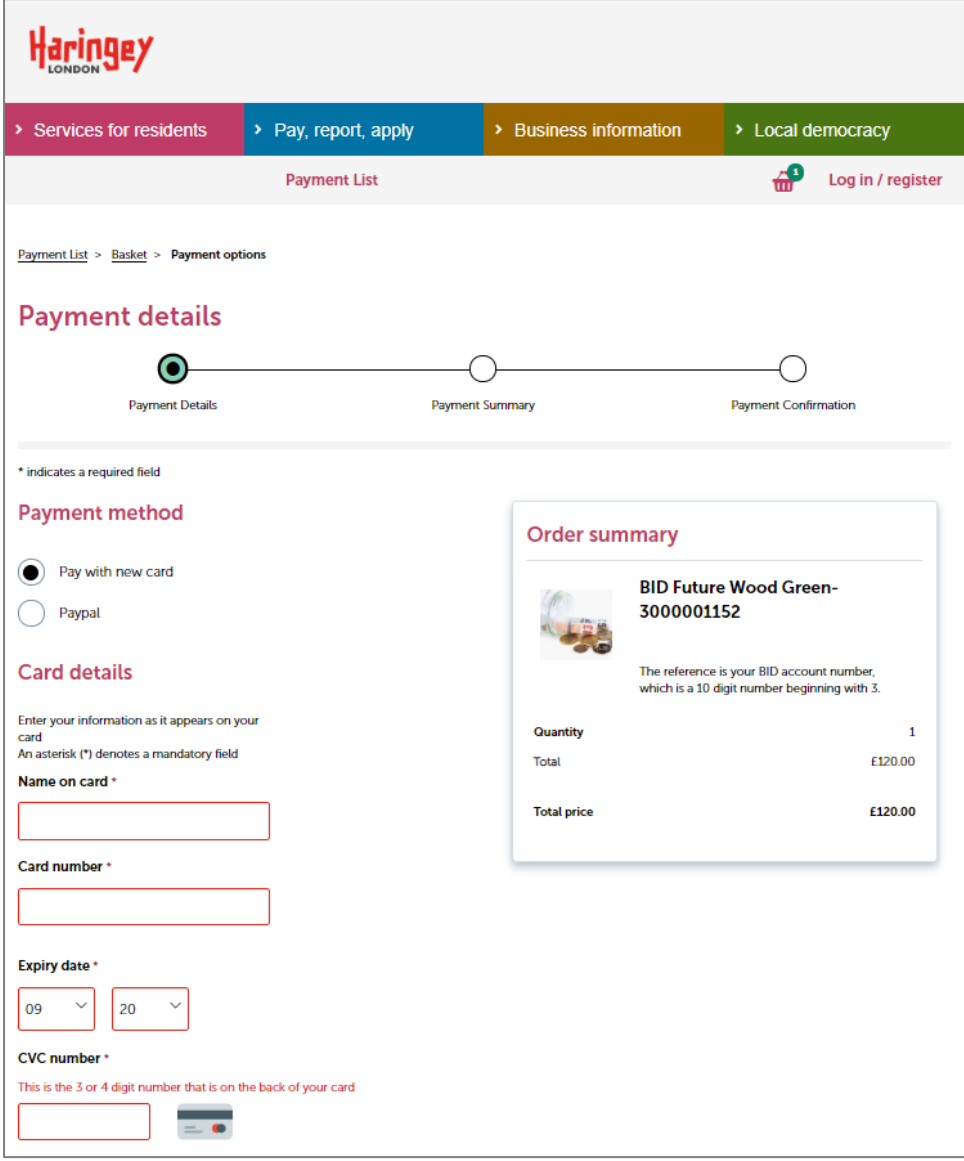

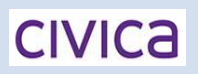

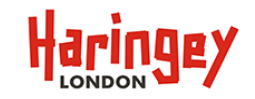

#### **Making a Payment via Pay with new card**

Select the Pay with new card radio button, enter the Card Details fields, then scroll-down to provide a new address section.

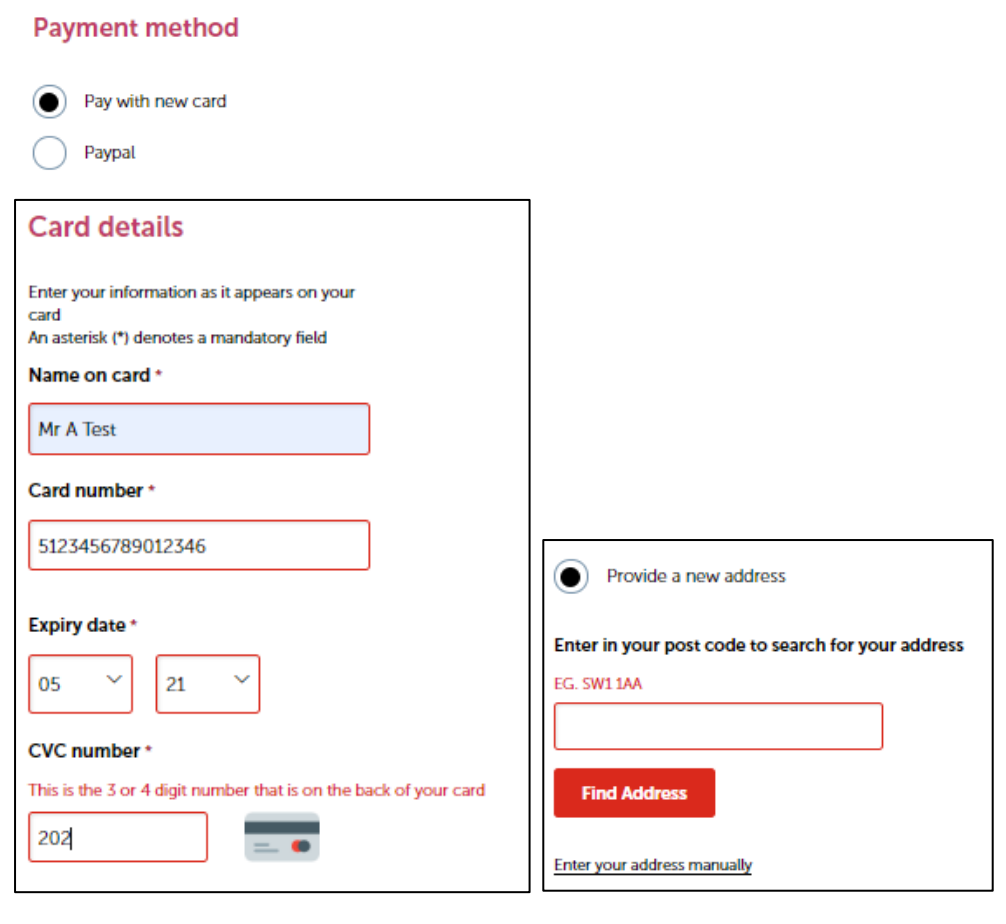

At this point you can enter a post code and click **Find Address**, a drop-down will appear from which you can select

the correct address, then enter your email address if you require a copy of the receipt, then click

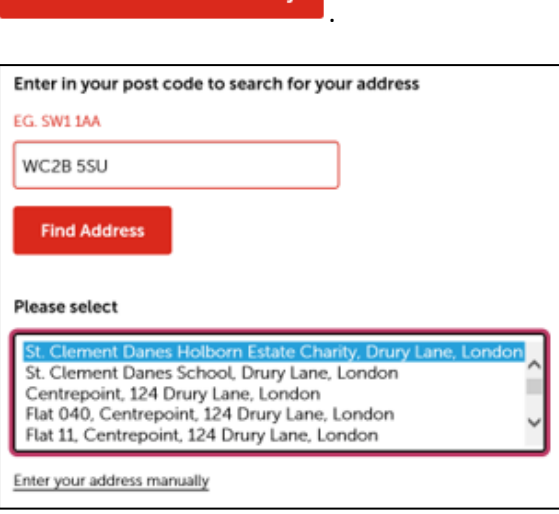

**Continue to checkout summary** 

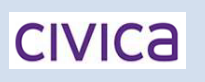

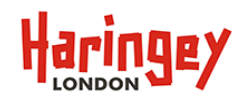

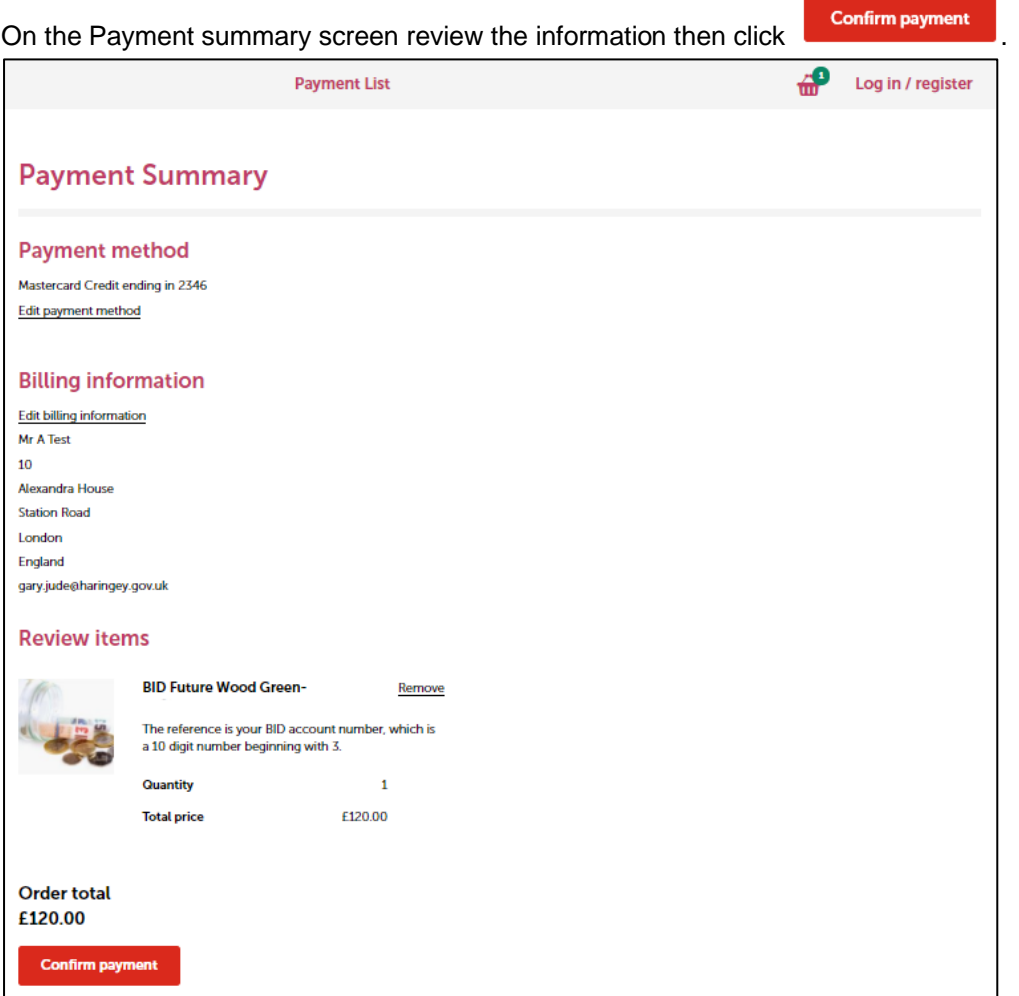

The payment will then go for authorisation, you will see the following information appear,

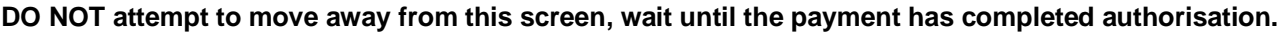

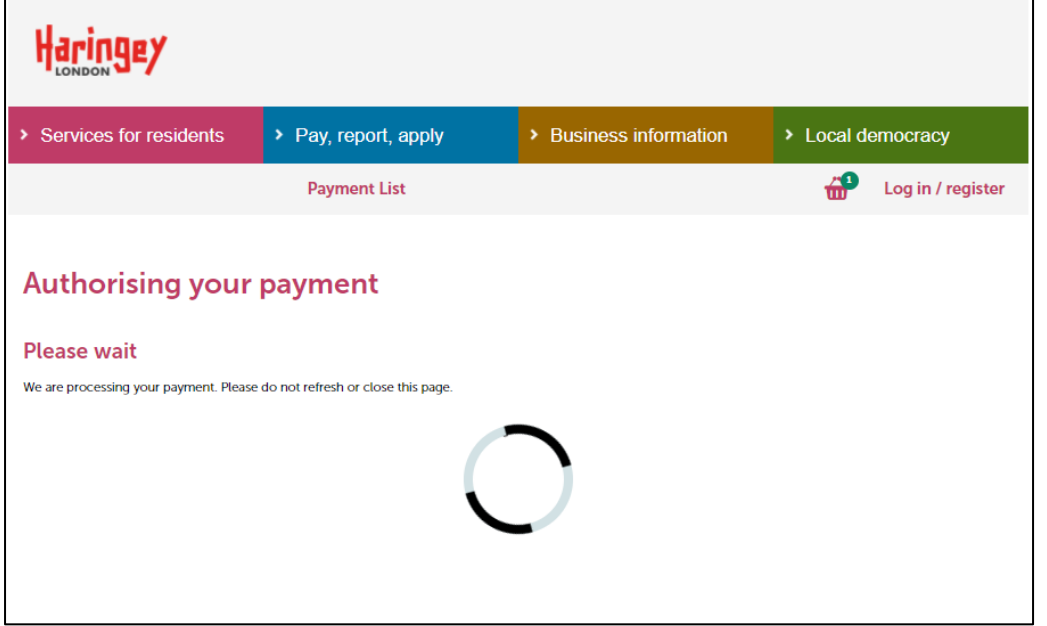

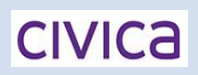

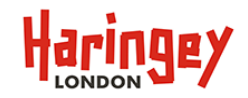

If successfully authorised, you will be presented with the Standard Receipt page. From here you can either Print

the receipt or click **Finish** 

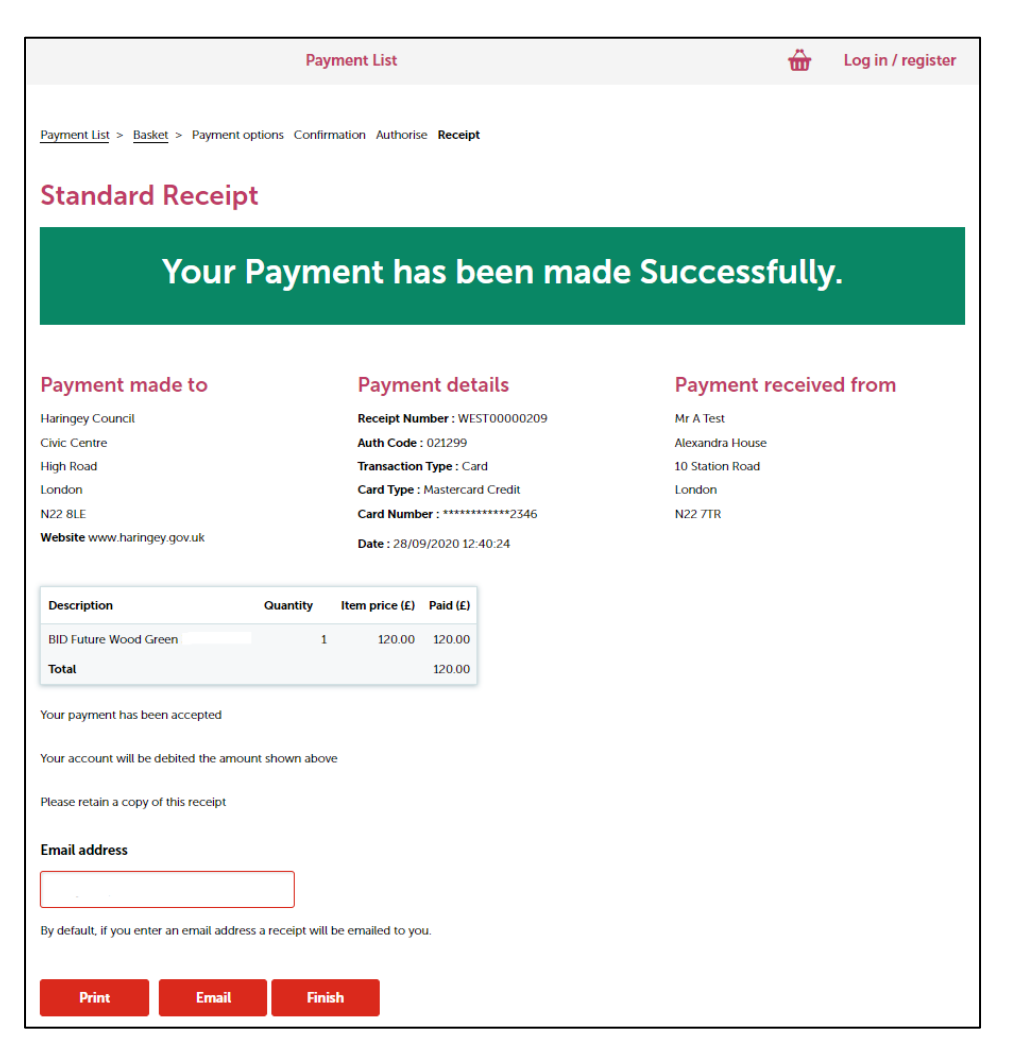

If you entered an email address on payment details page under your address details you will also receive email confirmation that the transaction was successful, otherwise you can enter an email address at this point and click

Email the **Email button.** Once complete you can click the **button and close your browser.** 

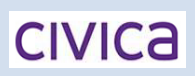

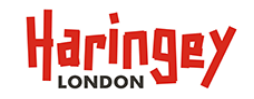

#### **Making a payment by PayPal**

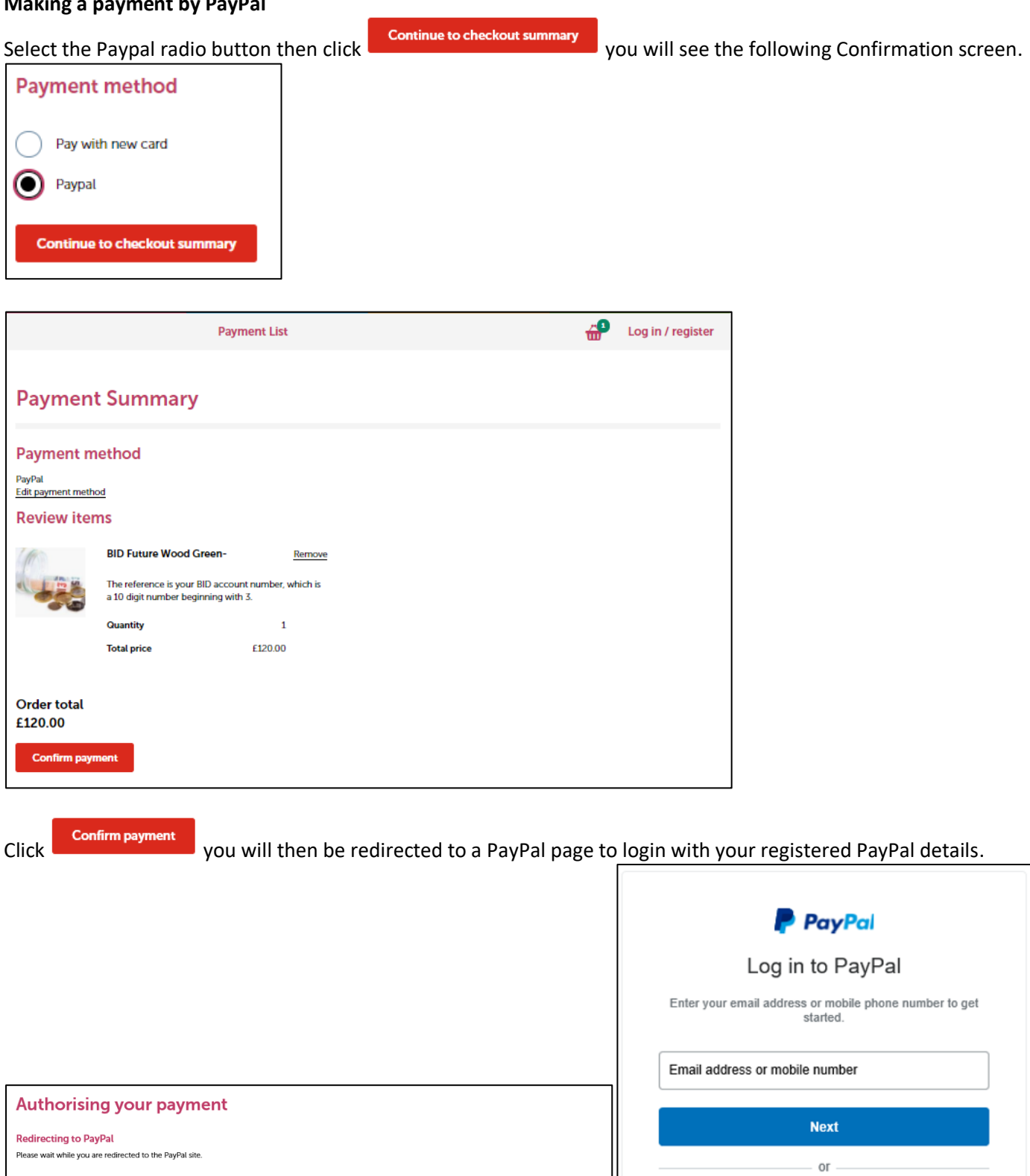

Create an account

**CIVICA** 

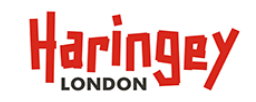

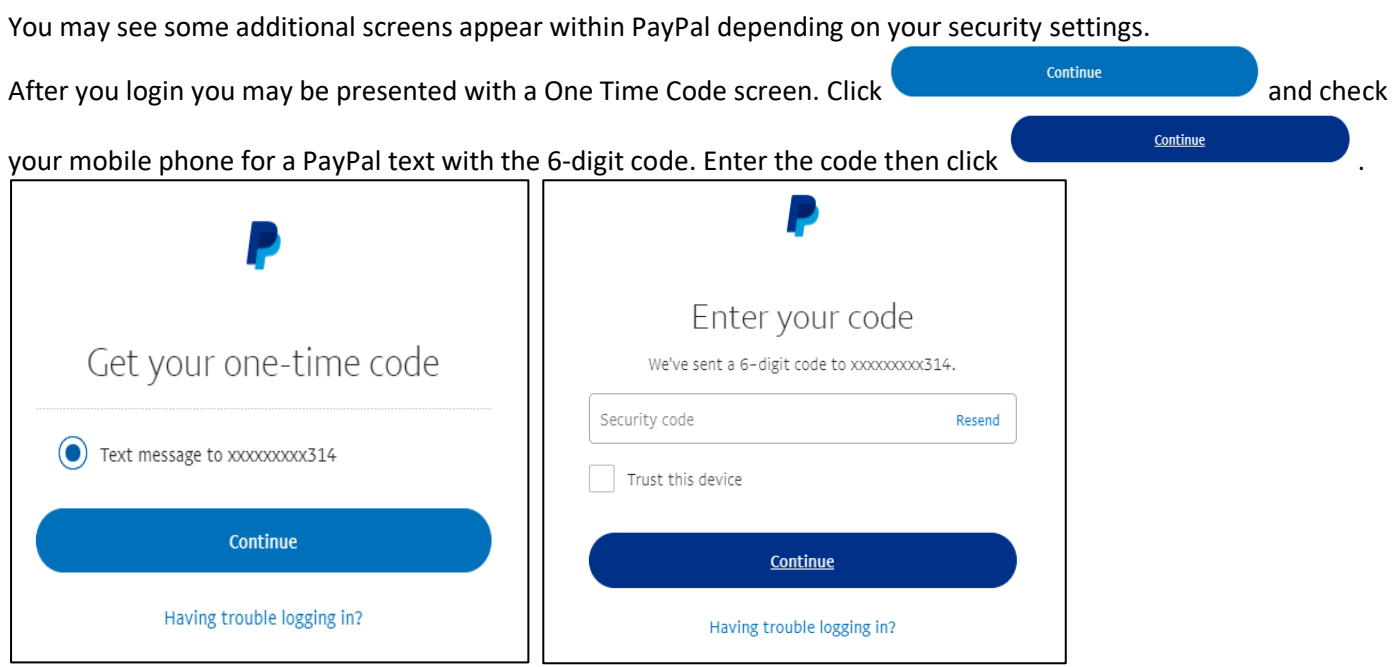

The confirmation should appear like below with your desired PayPal primary and backup options, by default your

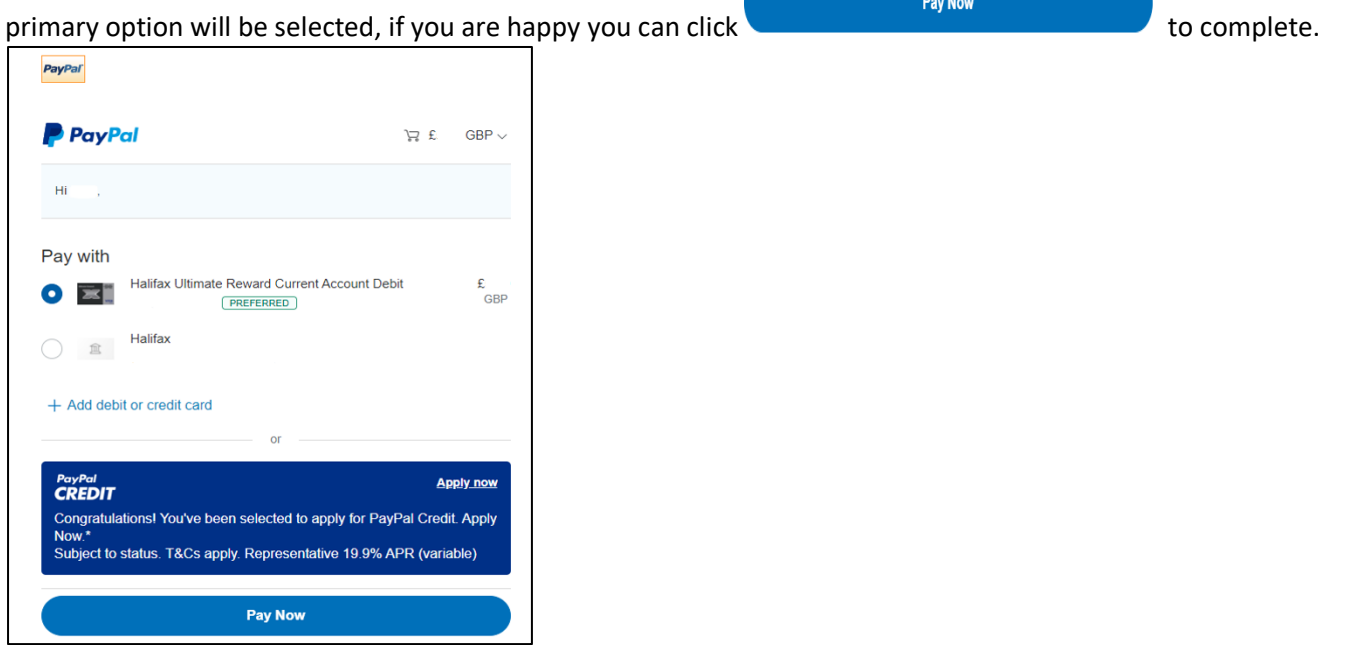

If the payment is successful you will be diverted back to our payment system where the receipt confirmation will be displayed.